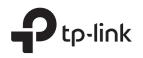

# Installation Guide

Load Balance Broadband Router

TL-R470T+

### LED Explanation

| Power        |  |
|--------------|--|
| On: Power on |  |

Off: Power off

### System

Flashing: System running normally On/Off: System running abnormally

### Package List

• TL-R470T+ • Ethernet Cable

On :

Link/Act

Power 🔲

System 🔲

The is a device connected to the port but not active.

There is no device connected to the corresponding port.

#### Flashing:

Off :

The port is working in 10/100Mbps mode and is transmitting or receiving data.

Power Adapter
 Installation Guide

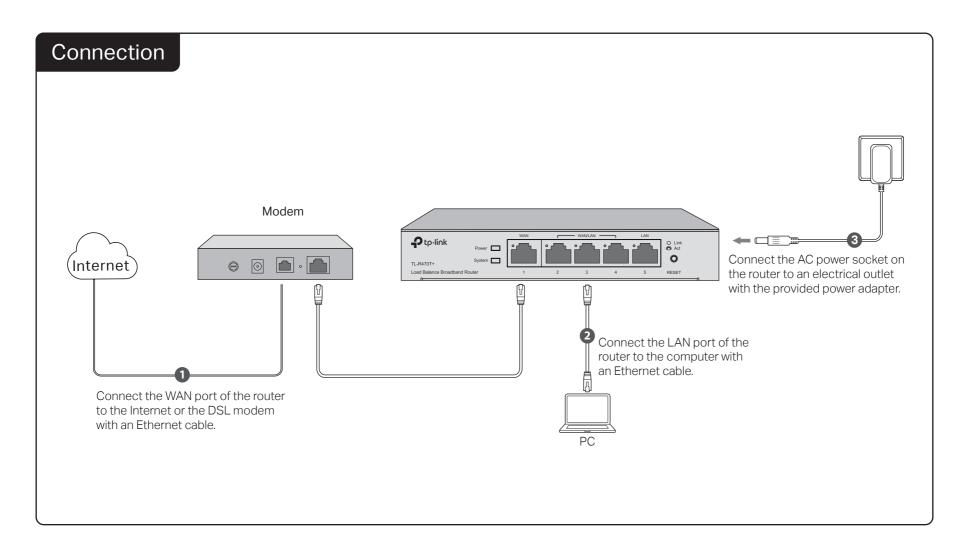

## Configuration

- 1. Connect a PC to a LAN port of the router with a RJ45 cable properly. If your computer is configured with a fixed IP, change it to "Obtain an IP address automatically".
- 2. Open a web browser and type the default management address http://192.168.0.1 in the address field of the browser, then press the Enter key.

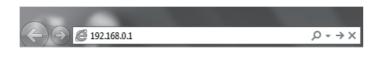

3. Create a username and a password for subsequent login attempts.

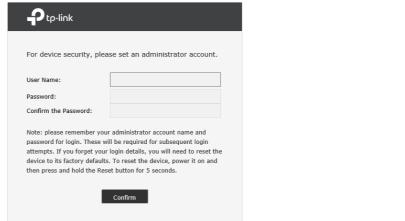

| 4. Use the username and passw | ord set above to log in to the | webpage. |
|-------------------------------|--------------------------------|----------|
|-------------------------------|--------------------------------|----------|

| Username<br>Password<br>Log In Clear |  |
|--------------------------------------|--|

5. After a successful login, the main page will appear as in the figure below, and you can configure the function by clicking the setup menu on the left side of the screen.

| <ul> <li>Status</li> </ul>                                                      | System State      | us               |                      |                             |                   |                         |                 |             |
|---------------------------------------------------------------------------------|-------------------|------------------|----------------------|-----------------------------|-------------------|-------------------------|-----------------|-------------|
| Network                                                                         |                   |                  |                      |                             |                   |                         |                 |             |
| <ul> <li>Preferences</li> </ul>                                                 | Device Info       |                  |                      |                             |                   |                         |                 |             |
| Transmission                                                                    |                   |                  |                      |                             |                   |                         |                 |             |
| Firewall                                                                        | Hardware Ver      | rsion: TL-R470T+ | /6.0                 |                             | Firmware Version: | 6.0.0 Build 20170425 R  | el.33532        |             |
| Behavior Control                                                                | System Time       |                  |                      |                             |                   |                         |                 |             |
| Authentication                                                                  | System mile       |                  |                      |                             |                   |                         |                 |             |
| Services                                                                        | System Time       | : 01/01/2017     | 00:07:37 Sund        | lay i                       | Running Time:     | 0 Day, 0 Hour, 7 Min, 5 | 6 Sec           |             |
| System Tools                                                                    |                   |                  |                      |                             |                   |                         |                 |             |
|                                                                                 | WAN IPv4          |                  |                      |                             |                   |                         |                 |             |
| Logout                                                                          |                   |                  |                      |                             |                   |                         |                 |             |
|                                                                                 | Interface<br>Name | Connection Type  | Connection<br>Status | IP Address                  | Subnet Mask       | MAC Address             | Default Gateway | Primary DNS |
|                                                                                 | WAN1              | Dynamic IP       | Link Down            | 0.0.0.0                     | 0.0.0.0           | 00-14-78-00-00-01       | 0.0.0.0         | 0.0.0.0     |
|                                                                                 | WAN2              | Dynamic IP       | Link Down            | 0.0.0.0                     | 0.0.0.0           | 00-14-78-00-00-02       | 0.0.0.0         | 0.0.0.0     |
| Copyright, g. 01.7<br>TP-Link Technologies Co.,<br>Ltd.<br>All rights reserved. | Resource Util     | 87%              |                      | 100<br>80<br>60<br>40<br>20 | ~~~~              | M A                     | ~~~W            | $\sim$      |

## Appendix: Troubleshooting

#### How do I restore the router to its factory default settings?

- With the router powered on, use a pin to press and hold the **RESET** button (for about 5 seconds) until the System LED lights up and flashes quickly. Then release the button and wait while the router reboots, restoring it to its factory default settings.
- Log in to the web management page of the router. Go to System Tools > Management > Factory Default Restore, and click Factory Restore. The router will restore and reboot automatically.

# What should I do if I forget the username and password for the router's web management page?

You can restore the router to factory defaults. The default management address of the router is http://192.168.0.1. You can manually set a new username and password for login. All current settings will be cleared once the router is restored. If you have a backup of your configurations, you can import it after the factory restore is completed.

### Why is the Power LED working abnormally?

The Power LED should be lit when the power system is working normally. If it is not, please check the following:

- 1) Make sure that the power cable is connected properly, and the power contact is normal.
- 2) Make sure the voltage of the power supply meets the requirements for the input voltage of the router.

#### Why is the web management page not displaying properly?

Please try the following:

- 1) Update your web browser or try a different web browser.
- 2) If pop-ups are being blocked, please lower the security level of your web browser.

#### What should I do if I can't access the web management page?

- 1) Check every port LED on the router and make sure the cable is installed properly.
- 2) Try another port on the router and make sure the cable meets the requirement and works normally.
- 3) Turn off the power. After a while, turn on the power again.
- 4) Make sure the IP address of your PC is set within the subnet of the router.
- 5) If you still cannot access the configuration page, please restore the router to its factory defaults. Then the computer's IP address should be set as 192.168.0.x ("x" is any number from 2 to 254) and Subnet Mask as 255.255.255.0.

#### Safety Information

- When product has power button, the power button is one of the way to shut off the product; when there is no power button, the only way to completely shut off power is to disconnect the product or the power adapter from the power source.
- Don't disassemble the product, or make repairs yourself. You run the risk of electric shock and voiding the limited warranty. If you need service, please contact us.
- Avoid water and wet locations.

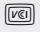

この装置は、クラスB情報技術装置です。この装置は、家庭環境で使用することを目的としていますが、この装置がラジオやテレビジョン受信 機に近接して使用されると、受信障害を引き起こすことがありま。取扱説明書に従って正しい取り扱いをしてください。 VCCI-B

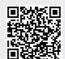

For technical support and other information, please visit http://www.tp-link.com/support, or simply scan the QR code.

#### CE DOC

TP-Link hereby declares that the device is in compliance with the essential requirements and other relevant provisions of directives 2014/30/EU, 2014/35/EU, 2009/125/EC and 2011/65/EU. The original EU declaration of conformity may be found at http://www.tp-link.com/en/ce.

EHE 🛞

#### Explanation of the symbols on the product label

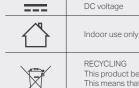

This product bears the selective sorting symbol for Waste electrical and electronic equipment (WEEE). This means that this product must be handled pursuant to European directive 2012/19/EU in order to be recycled or dismantled to minimize its impact on the environment. User has the choice to give his product to a competent recycling organization or to the retailer when he buys a new electrical or electronic equipment.